# Making calls

Webex Calling integration with Microsoft Teams allows you to seamlessly place Webex calls from Microsoft Teams without interrupting your workflow or switching between applications.

## Finding your number

- 1. Open Teams and click on the **Webex call** tab in the navigation bar and click on **Continue**.
- 2. Sign into your Microsoft Teams account and then sign in to your Webex Calling account.

Note: you may need to give permission before you are able to use the Webex Calling menu.

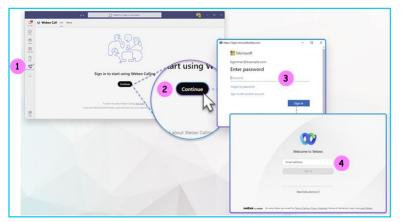

## Making a call using the Webex Calling tab

1. Under the Webex call tab search for a contact, select a contact from the list. Alternatively dial a number using the dialler by clicking on the keypad icon.

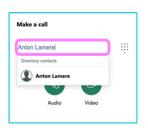

2. Click on **phone icon** to place an audio call. To make a video call click on the **video icon**.

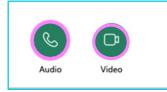

R

#### Answering a call

1. When you receive a call, a pop-up will appear on the bottom right corner of your screen. Either answer the call or decline it, when the call is declined the caller will be sent to voicemail.

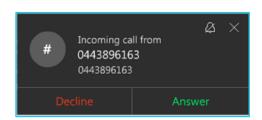

### Changing your video settings

- 1. When you answer a call, your video will be on by default. You can change this setting, so your video does not activate when answering a call.
- 2. To change this setting, click on Call settings at the top right of the Webex Calling tab in Microsoft Teams.
- 3. Under the calling tab, uncheck the answer with my video on option.

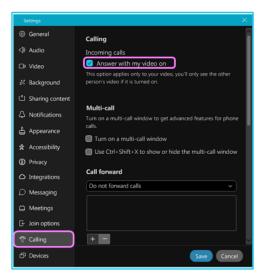

#### Learn more

• Further guides >

Discover more at the <u>BT support centre</u> >

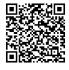